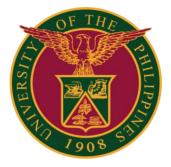

#### UIS: Print Leave Application Form

QUICK GUIDE v1.0

## Prerequisite

Prerequisite/ Dependency: Only an *Approved Leave* can generate the report.

|                       |                 |           | Employee N     | Aame           |                        |                 |                        |        |        | Employ  | ee Numbe |
|-----------------------|-----------------|-----------|----------------|----------------|------------------------|-----------------|------------------------|--------|--------|---------|----------|
|                       |                 | Organizat | Son Email Add  | Iress          |                        |                 |                        |        |        | Busin   | was Grou |
| eave Manager          | ment            |           |                |                |                        |                 |                        |        |        |         |          |
|                       |                 |           |                |                |                        |                 |                        |        |        |         |          |
| Leave Summary         | Leave Ba        | lances    |                |                |                        |                 |                        |        |        |         |          |
| Search                |                 |           |                |                |                        |                 |                        |        |        |         |          |
| Note that the searc   | n is case in    | sensitive |                |                |                        |                 |                        |        |        |         |          |
|                       | Lei             | eve Type  |                |                | 6                      | Leave Categor   | v                      |        |        |         |          |
|                       | 1.1.2.2.2.2.2.2 | il Status |                | ~              |                        | End Dat         | 6 B                    |        |        |         |          |
|                       | S               | tart Date | (18-JU-2022)   |                |                        |                 |                        |        |        |         |          |
|                       |                 |           | Go Clear       |                |                        |                 |                        |        |        |         |          |
| Create Leave          | Ma              | ō Ø •     | 10             |                |                        |                 |                        |        |        |         |          |
| Start - Er<br>Date Da | nd an           | Leave Ty  | ype 🛆          | Leave Category | Duration<br>Days Hours | Approval Status | Supporting Documents D | etails | Update | Confirm | a Delete |
| 25-Jui-2022 2         | 5-Jul-2022      | Special P | vivilege Leave | Paid Leave     | 1                      | Approved        |                        | 10     |        | 1       | 68       |

### Navigator

#### Step 1: On the Navigator, go to UP Employee Self Service -> Leave Management -> Print CS Application for Leave

| Navigator                           |
|-------------------------------------|
| Personalize                         |
|                                     |
| UP Employee Self Service            |
| All Actions Awaiting Your Attention |
| My Information                      |
| Employee Information                |
| Publication, Research, Creative     |
| Work & Other Scholarly Work         |
| Public Service                      |
| 🕨 🚞 Employee                        |
| Submissions/Requests                |
| E SPMS                              |
| E SALN                              |
| Training and Development            |
| 🔺 🚞 Leave Management                |
| Leave Application                   |
| Print CS Application For            |
| Leave                               |
| View Vacation and Sick              |
| Leave Balance                       |
| View SPL and CNA Balance            |
| Print UP Approved Leave             |

### Leave Application Parameter/Review

Step 2: You may fill up the Leave Start Date. Click the Next button to review the request.

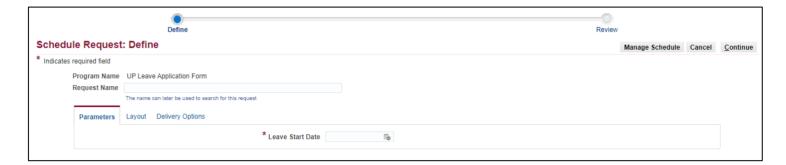

#### Step 3: Click the Submit button.

|                                                        |                                                | 0         |                     |                  | •              |          |              |
|--------------------------------------------------------|------------------------------------------------|-----------|---------------------|------------------|----------------|----------|--------------|
| ule Reques                                             |                                                | efine     |                     |                  | Review         |          |              |
| ule Reques                                             | L. Review                                      |           |                     |                  | Manage Schedul | e Cancel | Bac <u>k</u> |
| Name                                                   |                                                |           |                     |                  |                |          |              |
|                                                        | Program Name<br>Request Name<br>Operating Unit | è         | Application For     | rm               |                |          |              |
| Language Setti                                         |                                                |           |                     |                  |                |          |              |
| X 2 5 4                                                |                                                | Numeric   |                     |                  |                |          |              |
| Language                                               | Territory                                      | Character | So                  | rt               |                |          |              |
| American<br>English                                    | United<br>States                               | .,        | Bin                 | ary<br>t         |                |          |              |
| Leave Sta                                              | rt Date 16-Au                                  | ıg-2022   |                     |                  |                |          |              |
| Leave Sta                                              | rt Date 16-Au                                  | ıg-2022   |                     |                  |                |          |              |
|                                                        | s                                              | ıg-2022   |                     |                  |                |          |              |
| Layout                                                 | s 🕈 🕶 💷                                        | -         | Language            | Output<br>Format |                |          |              |
| Layout<br>Layout Setting<br>C C C                      | s 🕈 🕶 💷                                        | lame      | Language<br>English |                  |                |          |              |
| Layout Setting:<br>2 2 3 4<br>For Language<br>American | s<br>Template N<br>UP Leave Ap<br>Form         | lame      |                     |                  |                |          |              |
| Layout Setting:                                        | s<br>Template N<br>UP Leave Ap<br>Form         | lame      |                     |                  |                |          |              |

### **Request Summary**

Step 4: Click the **Output** icon.

| Requests Summary Table |                           |           |        |                             |         |   |             |  |  |  |  |
|------------------------|---------------------------|-----------|--------|-----------------------------|---------|---|-------------|--|--|--|--|
| Refresh   🐹 😂 🖻 🔅 🔻 🎟  |                           |           |        |                             |         |   |             |  |  |  |  |
| Request ID 🛆           | Name 🛆                    | Phase 🛆   | Status | Scheduled to Run $	riangle$ | Details |   | Republish 🛆 |  |  |  |  |
| 8036025                | UP Leave Application Form | Completed | Normal | 08-Aug-2022 16:19:48        |         | đ | <b>.</b>    |  |  |  |  |
|                        |                           |           |        |                             |         |   |             |  |  |  |  |

# **Technical Support**

#### For technical support, please contact us at the UP System ICT Support at:

https://ictsupport.up.edu.ph/

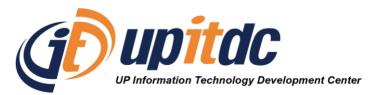

This document was was prepared by the Office of the Vice President for Development-Information Technology Development Center (OVPD-ITDC).